# Einrichtung mit OpenVPN

### **Download**

### **OpenVPN Connect**

Die Verbindung mit VPN erfolgt bei iOS Geräten über die **OpenVPN Connect App**. Diese können Sie in Ihrem Appstore herunterladen.

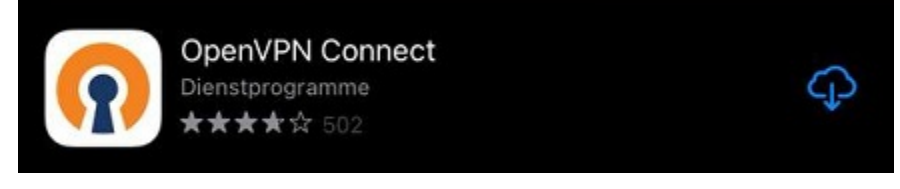

Öffnen Sie die App nach dem Download um den Installationprozess zu beginnen.

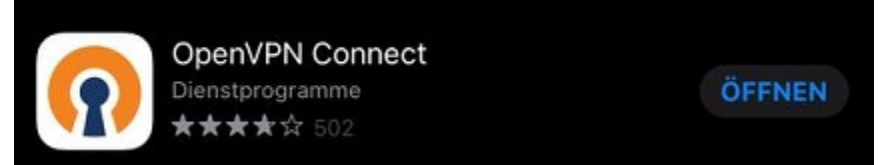

### **Profile**

Laden Sie zusätzlich das [uni](https://www.zimt.uni-siegen.de/dienste/netzwerk/vpn/ios/uni.ovpn?lang=de) Z oder das [admin](https://www.zimt.uni-siegen.de/dienste/netzwerk/vpn/ios/admin.ovpn?lang=de) Z (optional) herunter. Bestätigen Sie den Download mit "Herunterladen"

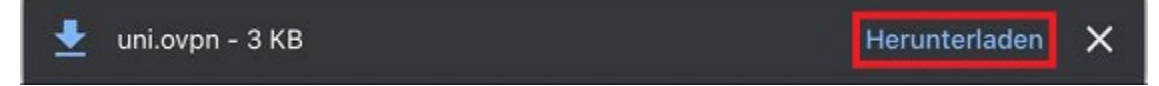

### **Import**

Stimmen Sie den Lizenzbedingungen zu, indem Sie mit "**Agree**" bestätigen, um fortfahren zu können. Sie können nun das gewünschte Profil entweder per **URL** oder über die Option **File** importieren.

Um das Profil zu importieren, können Sie das Dokument in Ihrem Downloadverzeichnis auswählen und gedrückt halten. Es öffnet sich nun ein Menü. Wählen sie die Option "Teilen" aus und anschließend die **OpenVPN App**.

Bestätigen Sie nun in der App mit "ADD" um das Profil einzubinden.

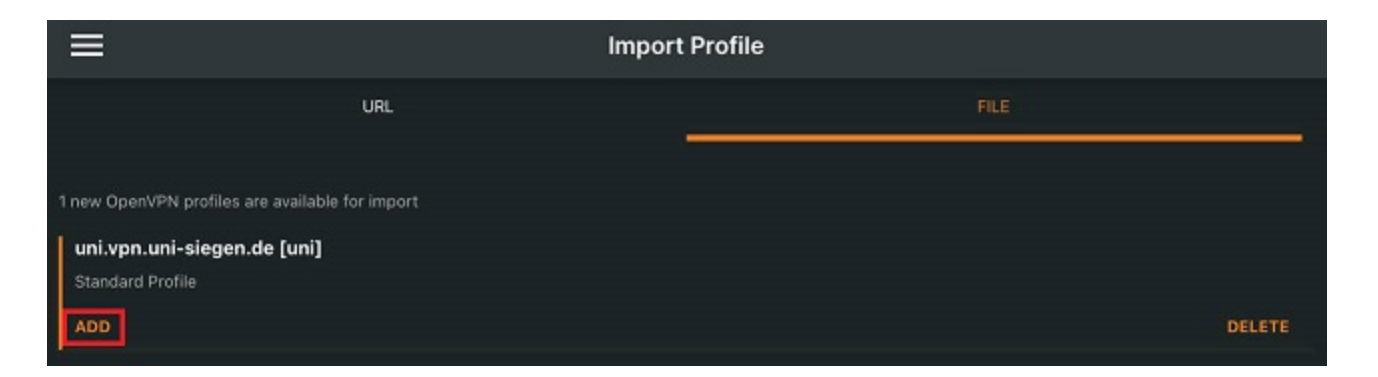

Alternativ können Sie das Profil aus Ihrem Downloadverzeichnis importieren. Dafür gehen Sie wie folgt vor:

Öffnen Sie Ihren Downloadordner und anschließend das Profil.

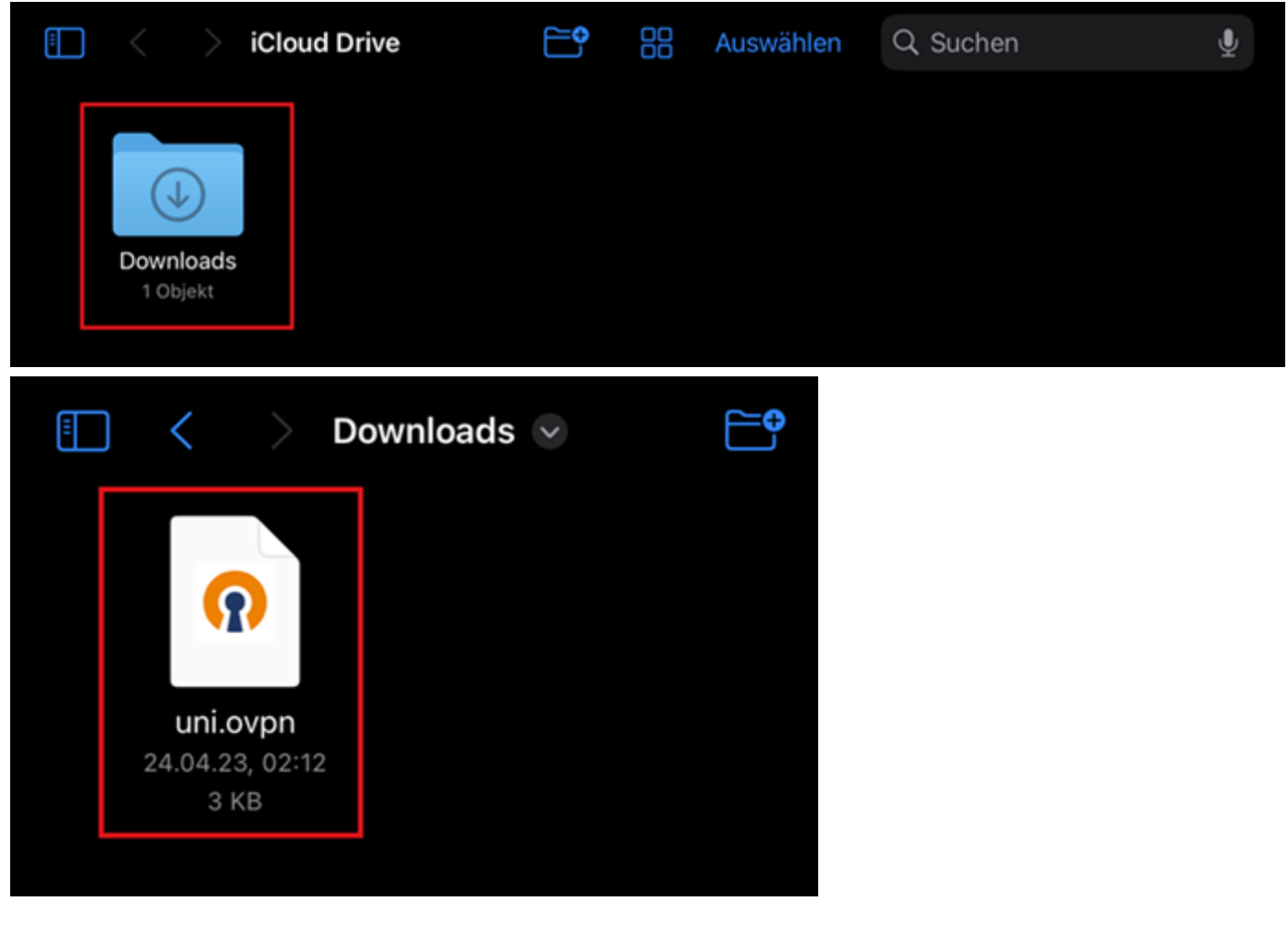

Es öffnet sich nun folgender Bildschirm. Wählen Sie oben rechts das Upload-Symbol aus.

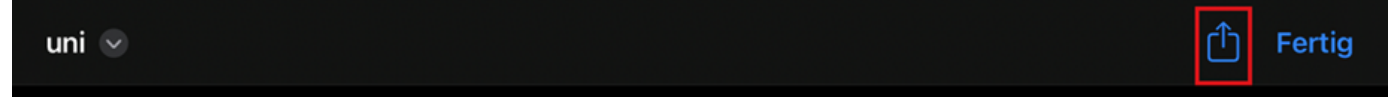

Nun öffnet sich ein drop-down Menü. Wählen Sie hier die "**OpenVPN Connect**" App aus.

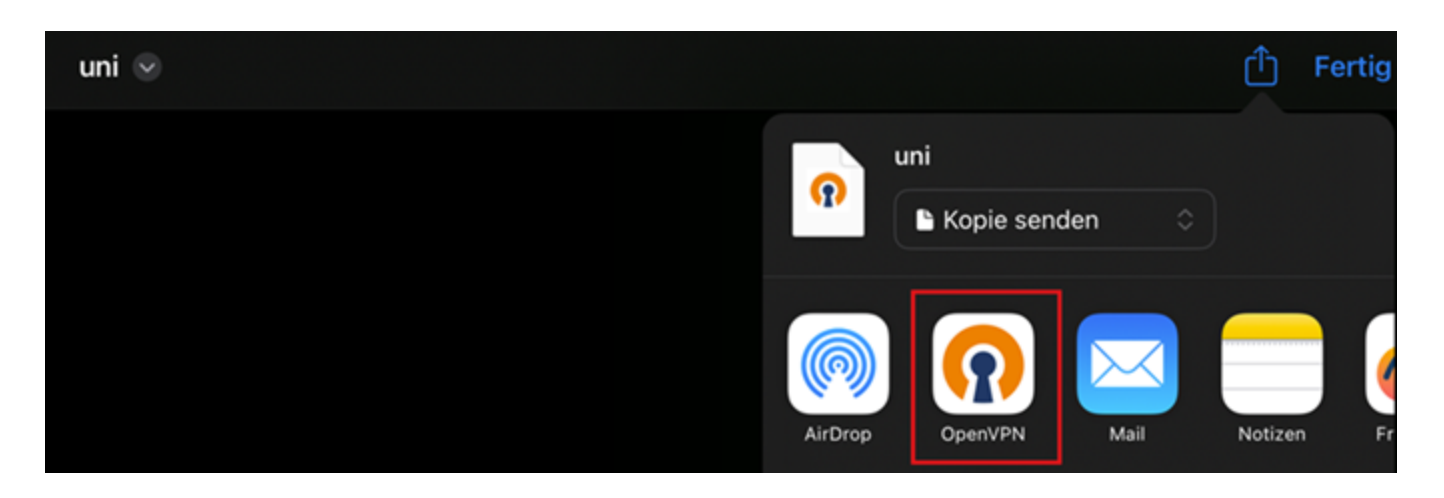

#### Klicken Sie im nächsten Fenster auf "ADD".

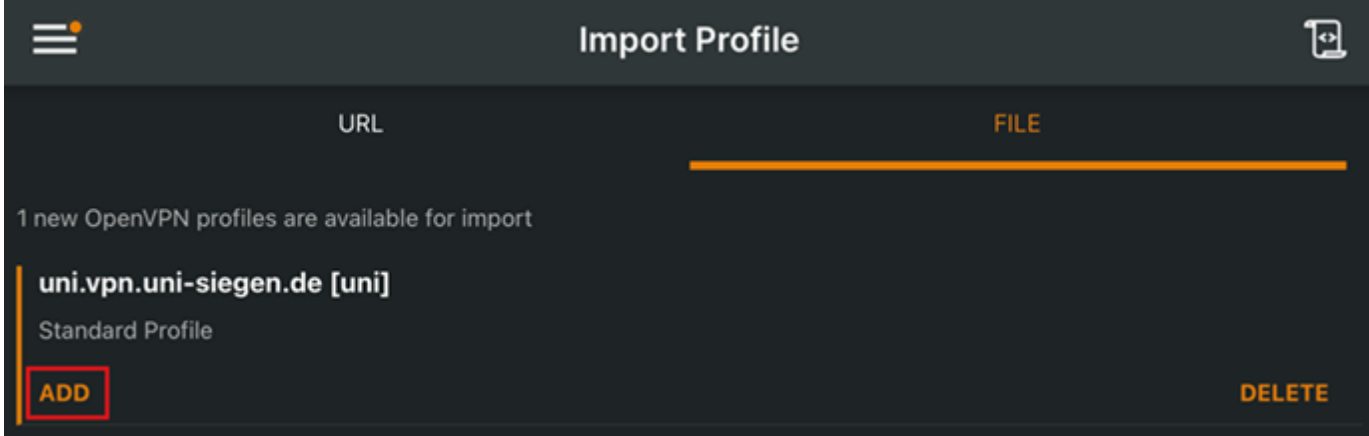

Das Profil ist nun importiert und kann im nächsten Schritt eingerichtet werden.

## **Einrichtung**

Im nächsten Schritt müssen Sie nun Ihren **ZIMT Benutzernamen** eingeben.

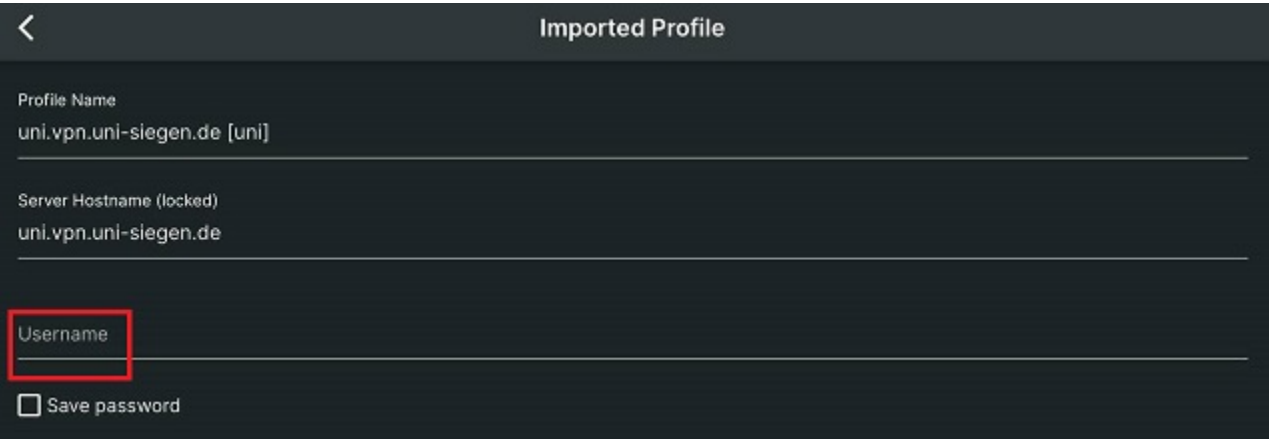

Ihr Gerät wird nun ein Pop-up öffnen. Bestätigen Sie die Konfiguration mit "Erlauben" und geben Sie im nächsten Schritt Ihr **Gerätepasswort** (das Passwort mit dem Sie Ihr *Gerät* entsperren) ein.

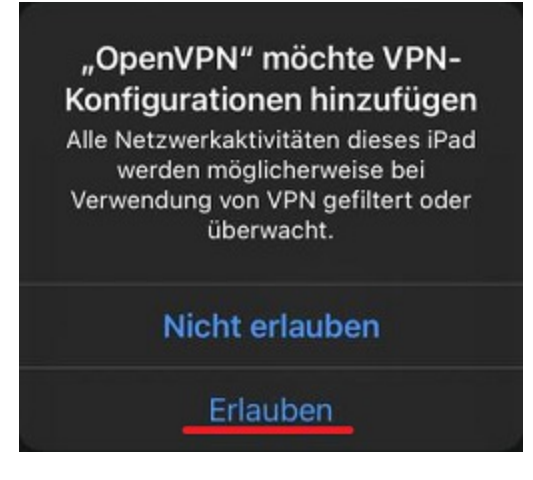

Geben Sie nun Ihr ZIMT-Passwort ein und bestätigen Sie mit "OK".

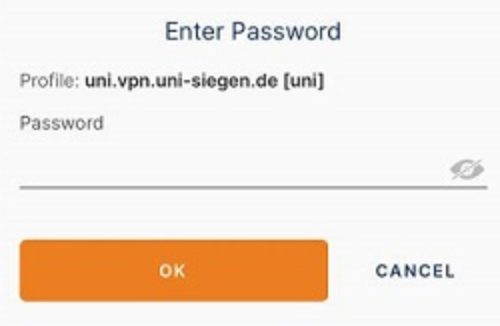

Nach Eingabe der **korrekten** Informationen kann die App eine Verbindung herstellen.

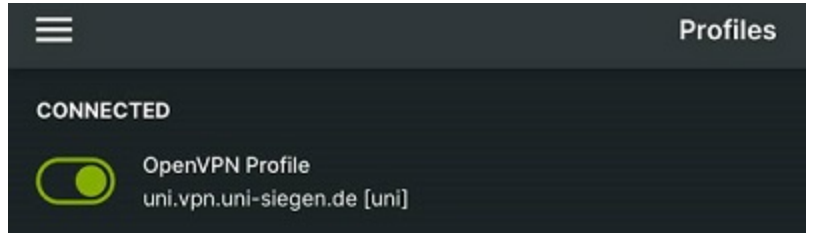